# **Opportunity Registration System User Guide for SI**

**Jul. 2017**

## <span id="page-1-0"></span>**About This Guide**

This guide provides operations for a SI to use the opportunity registration system.

## <span id="page-1-1"></span>**In This Guide**

Topics provided in this guide include:

- Chapter 1 [Basic Operation](#page-3-0)
- Chapter 2 Project [Management](#page-10-0)

# **Table of Contents**

<span id="page-2-0"></span>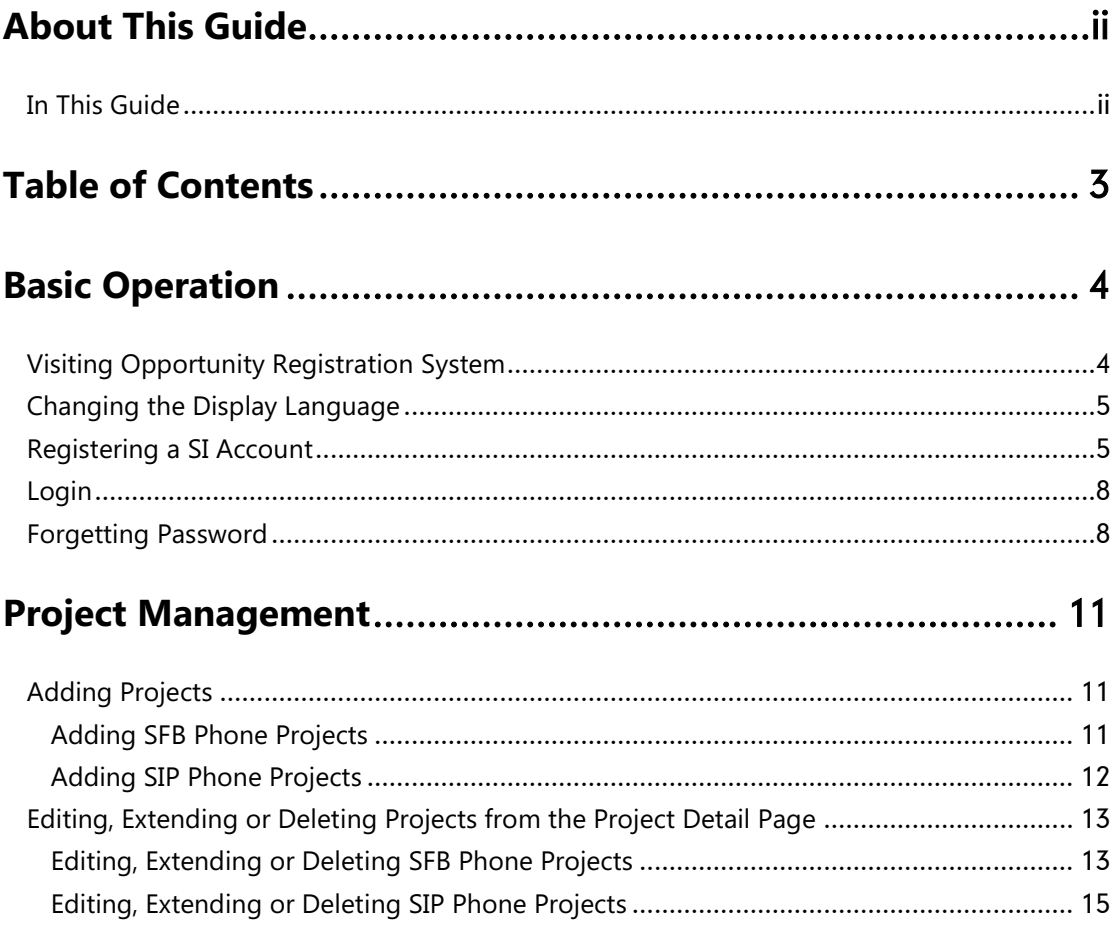

## <span id="page-3-0"></span>**Basic Operation**

This chapter provides basic operating instructions for opportunity registration system. Topic includes:

- [Visiting Opportunity Registration](#page-3-1) System
- [Changing the Display Language](#page-4-0)
- [Registering a SI](#page-4-1) Account
- [Login](#page-7-0)
- **•** [Forgetting Password](#page-7-1)

### <span id="page-3-1"></span>**Visiting Opportunity Registration System**

#### **To visit opportunity registration system**:

- **1.** Open a web browser.
- **2.** Enter **ors.yealink.com** in the address bar, and then press the **Enter** key.

The opportunity registration system is displayed as below:

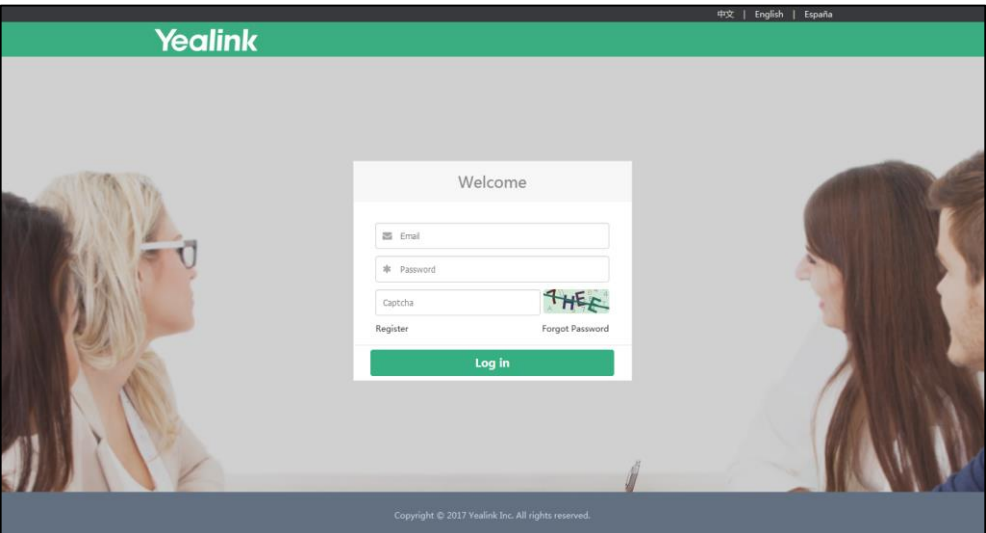

## <span id="page-4-0"></span>**Changing the Display Language**

#### **To change the display language**:

**1.** Click 中文 or **English** on the top right of the page, the page will be displayed in Chinese or English.

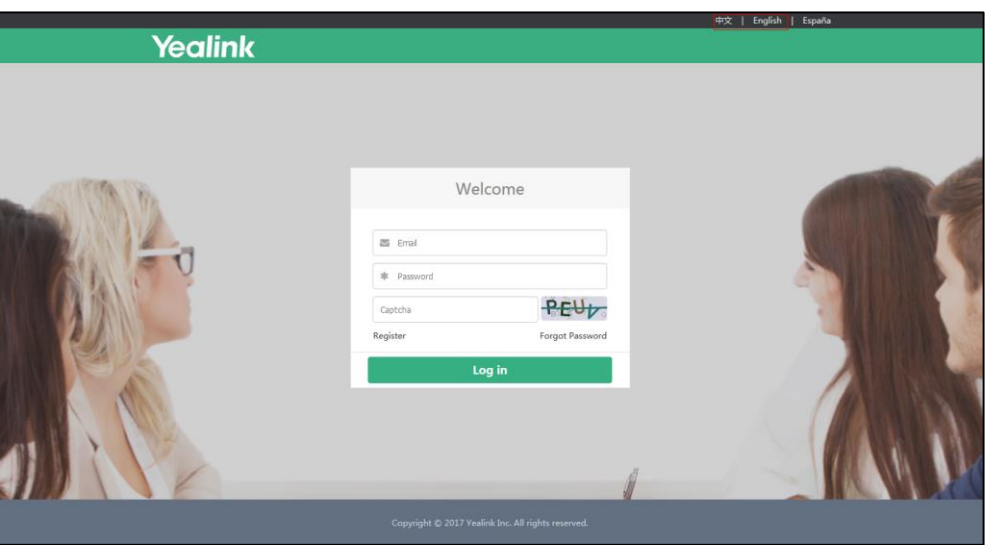

### <span id="page-4-1"></span>**Registering a SI Account**

#### **To register a SI account**:

**1.** Click **Register**.

**2.** Configure the basic information.

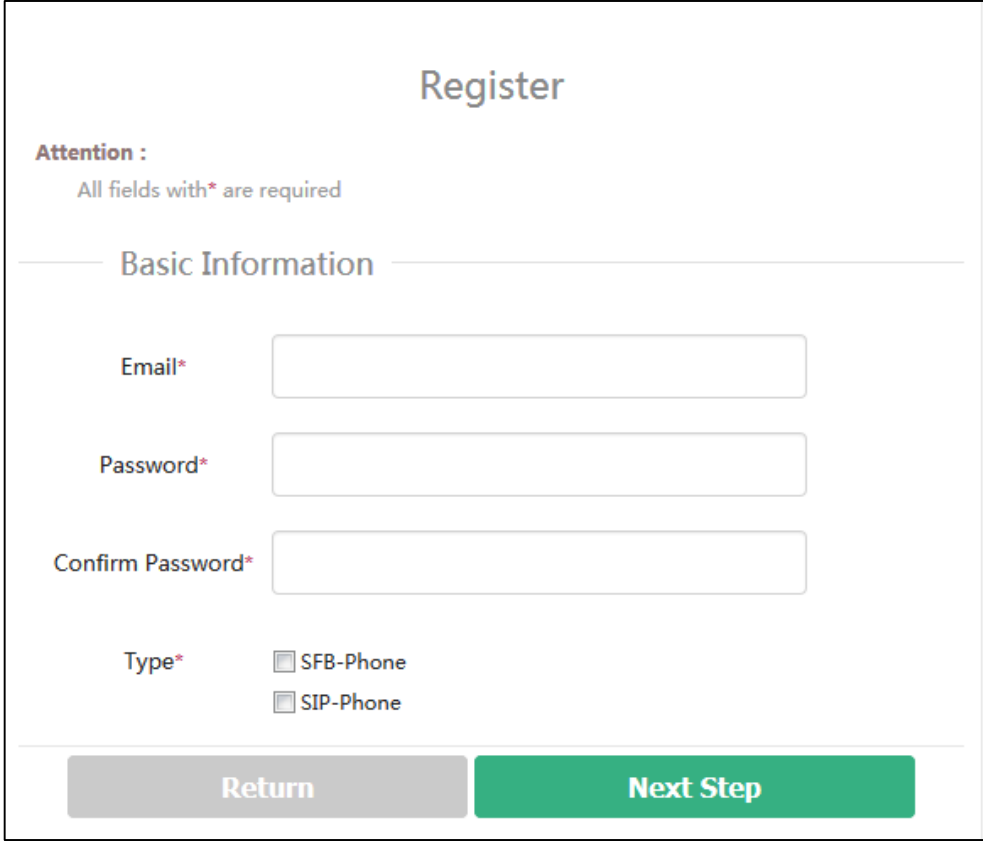

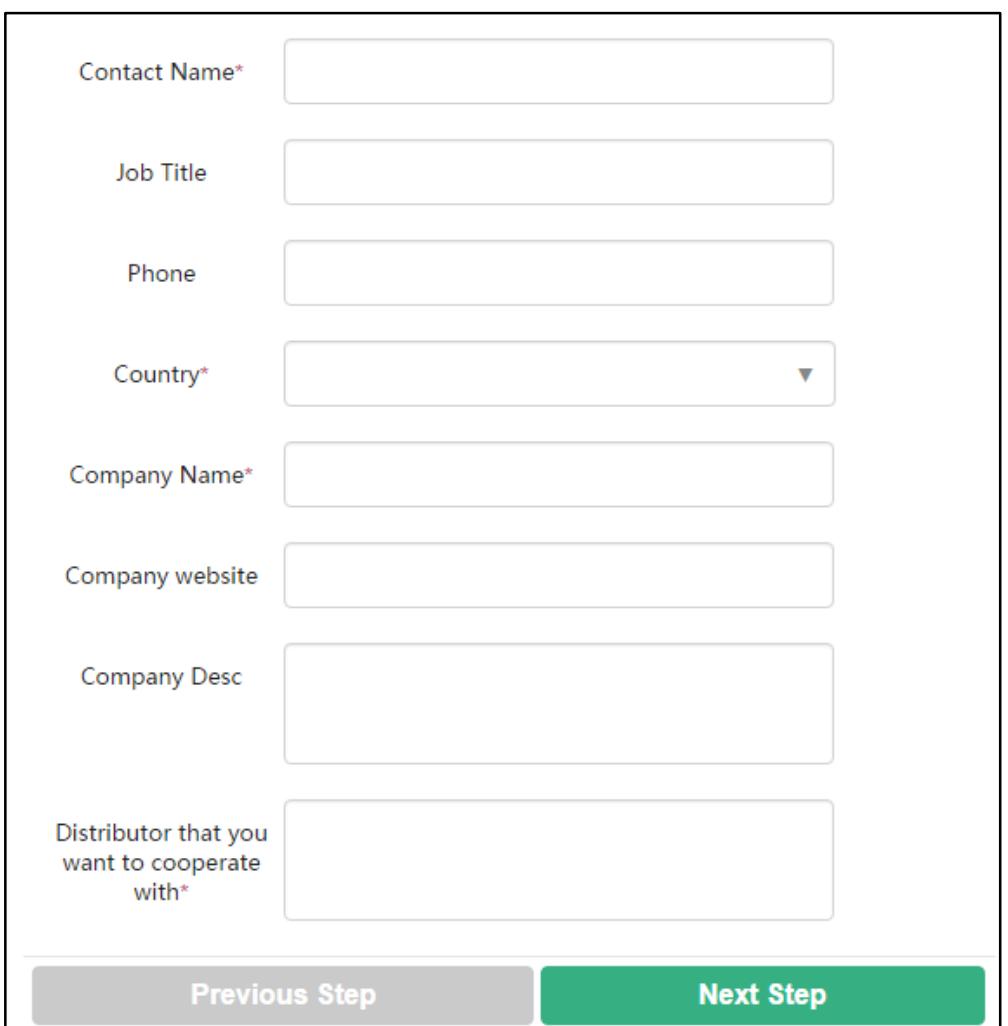

- **3.** Click **Next Step** to continue or **Return** to back to the previous page.
- **4.** If you want to register SFB-Phone opportunity, please check the **SFB-Phone** checkbox in the **Type** field; if you want to register SIP-Phone opportunity, please check the **SIP-Phone** checkbox in the **Type** field. You can also check both of them. Yealink regional manager can change the type of your account.
- **5.** Note that the **Country** refers to the country where the SI has business, you can select multiple countries from pull-down list of **Country**, and after you register the account successfully, only regional managers or administrators can edit the country.
- **6.** Click **Next Step** to continue or **Previous Step** to back to the previous page.
- **7.** Confirm your registration information.
- **8.** Click **Finish** to complete the registration.

The page will prompt "Successful registration!"

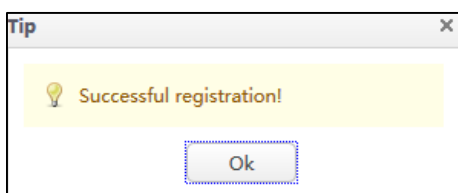

**9.** Click **Ok**.

### <span id="page-7-0"></span>**Login**

#### **To log into opportunity registration system**:

**1.** Enter the email and password you set in registration, captcha in the corresponding field.

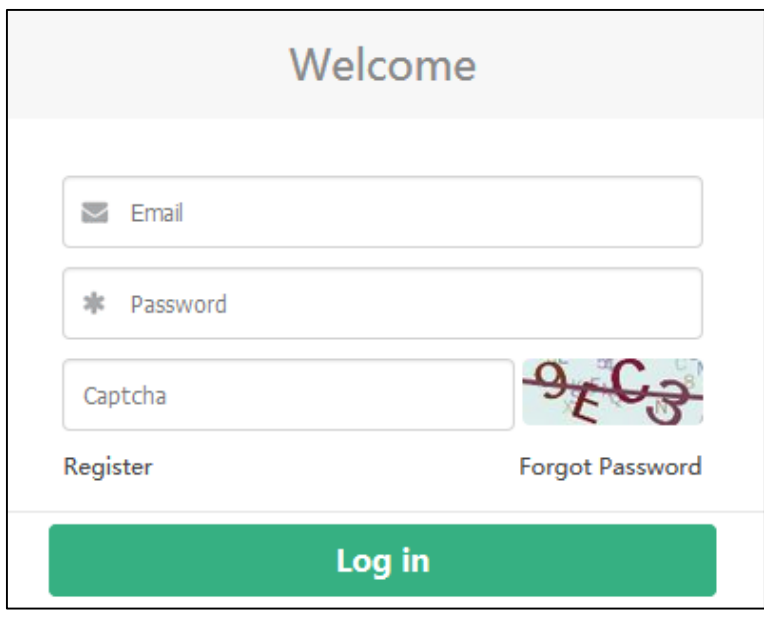

**2.** Click **Log in**.

## <span id="page-7-1"></span>**Forgetting Password**

If you forget password, you have to click **Forgot password** to reset password.

#### **To reset password:**

**1.** Click **Forgot password**.

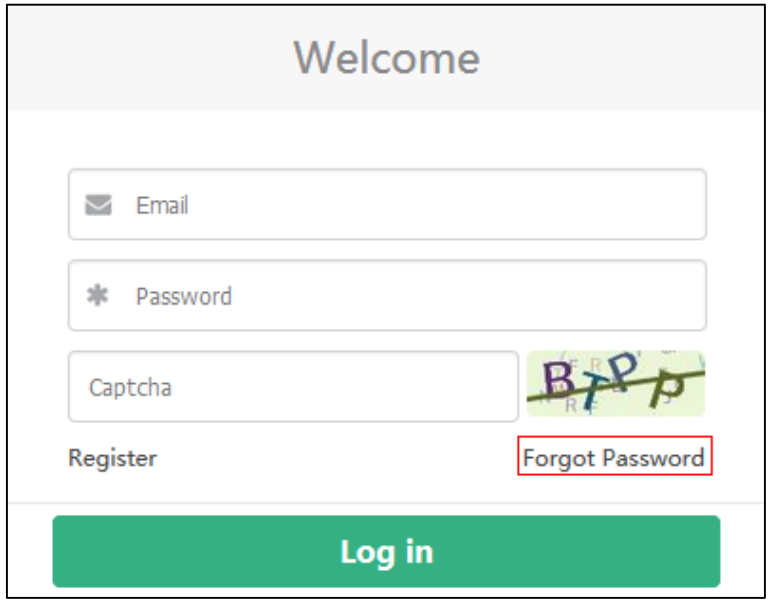

**2.** Enter your registered email and captcha in the corresponding field.

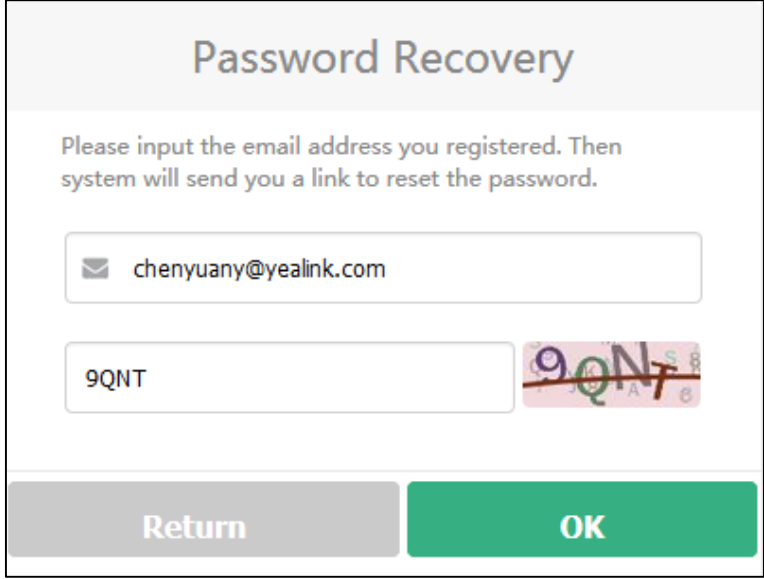

**3.** Click **OK**.

The page prompts "The mail is sent successfully!".

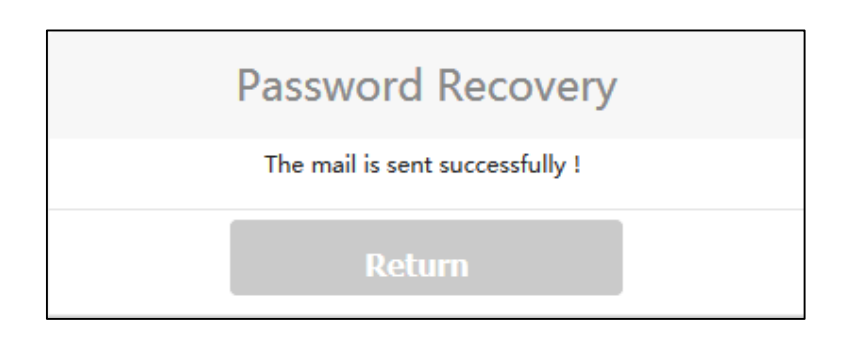

- **4.** Log into your registered email and click the link to set a new password.
- **5.** Enter the new password and re-enter the password to confirm.

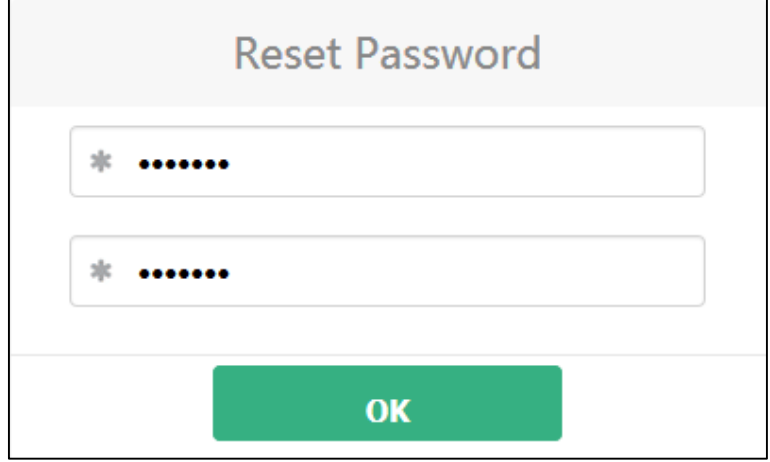

**6.** Click **OK** to accept the change.

The page prompts "password changes succeeded!"

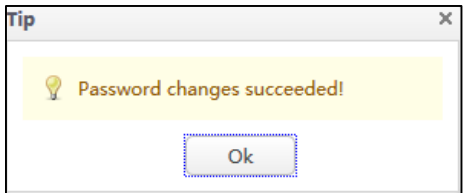

**7.** Click **OK** to back to the home page.

# <span id="page-10-0"></span>**Project Management**

The SI can add, edit, extend and delete projects via opportunity registration system. This chapter provides the account management, Topics include:

- Adding [Projects](#page-10-1)
- [Editing, Extending or Deleting](#page-12-0) Projects from the Project Detail Page

### <span id="page-10-1"></span>**Adding Projects**

#### <span id="page-10-2"></span>**Adding SFB Phone Projects**

#### **To add SFB phone projects:**

**1.** Click **SFB Opportunity Registration**->**Register(SFB)** in the menu bar.

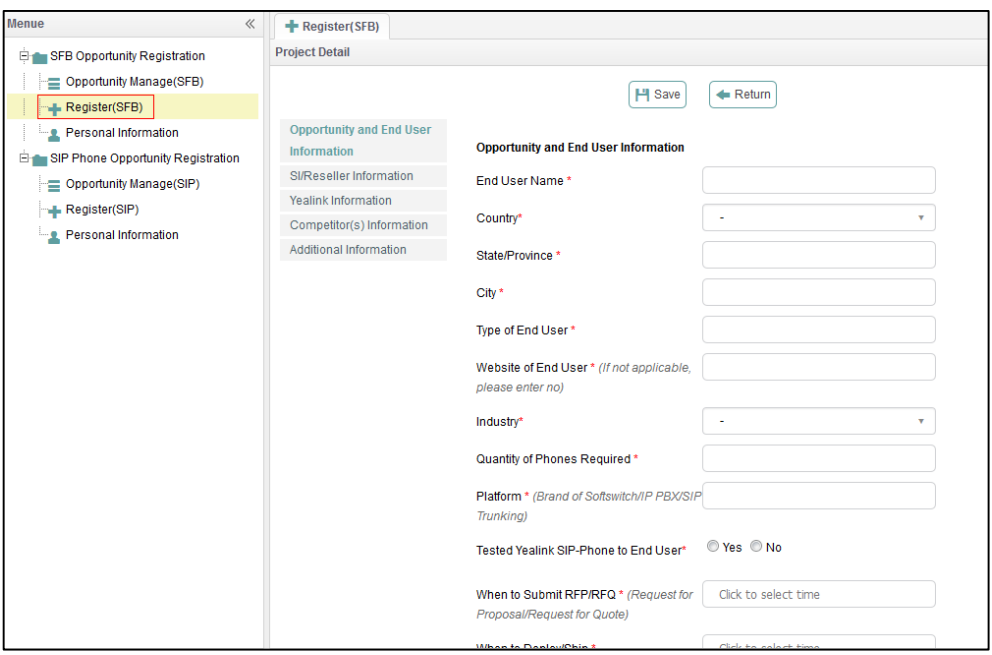

**2.** Configure the SFB phone information

Note that the options from the pull-down list of **Country** are consistent with the countries which are selected when you register a SI account.

**3.** Click  $\left[\begin{array}{c} \blacksquare \text{ Save} \end{array}\right]$  to accept the change.

The page prompts "Create successfully!"

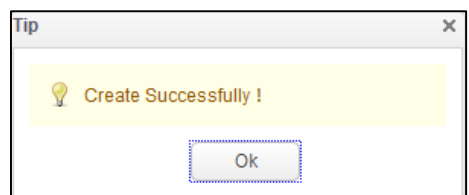

**4.** Click **Ok**.

The project will be displayed in the project list, and the project status is unknown, it means you need wait for regional manager to verify it.

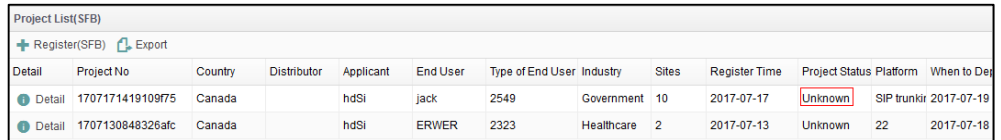

#### <span id="page-11-0"></span>**Adding SIP Phone Projects**

**To add SIP phone projects:**

**1.** Click **SIP Phone Opportunity Registration**->**Register(SIP)** in the menu bar.

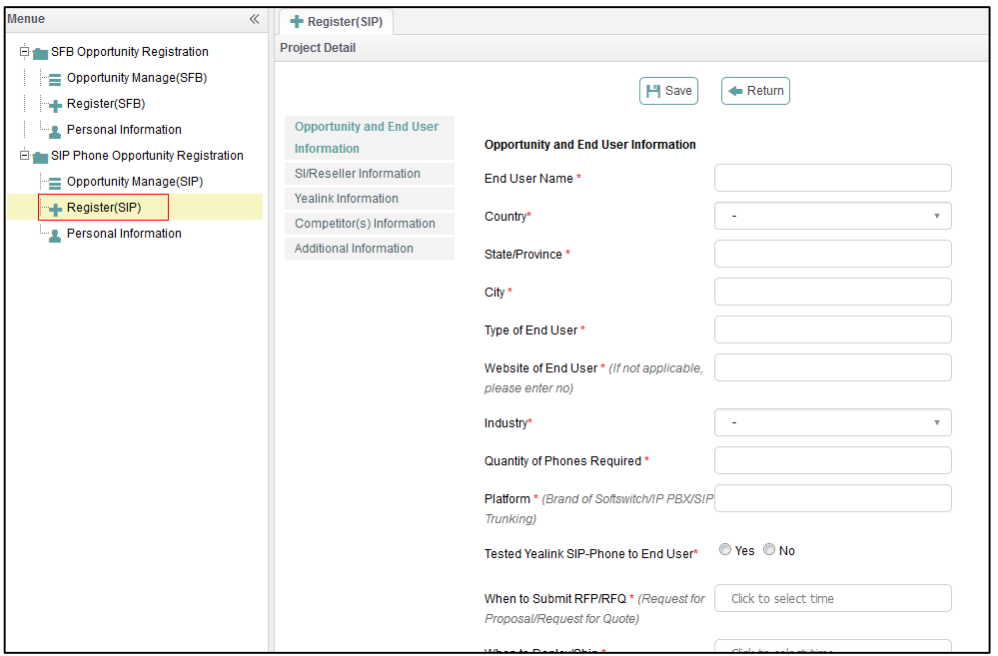

**2.** Configure the SIP phone information.

Note that the options from the pull-down list of **Country** are consistent with the countries which are selected when you register a SI account.

**3.** Click  $\left| \frac{\text{H}}{\text{Save}} \right|$  to accept the change.

The page prompts "Create successfully!"

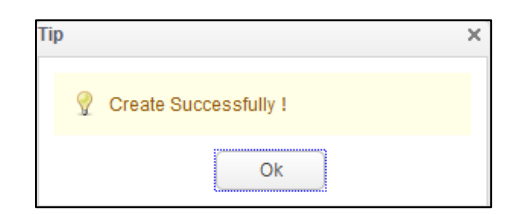

**4.** Click **Ok**.

The project will be displayed in the project list, and the project status is unknown, it means you need wait for regional manager to verify it.

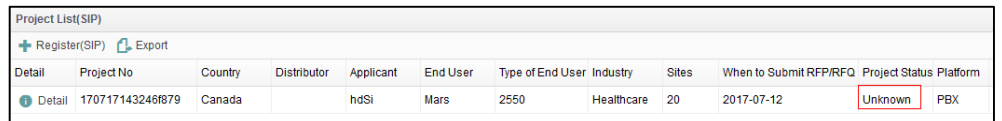

### <span id="page-12-0"></span>**Editing, Extending or Deleting Projects from the**

### **Project Detail Page**

You can edit, extend and delete the project information from the Project Detail page. Extending a project means, for a past project, end-user needs to extend it as a new one.

#### <span id="page-12-1"></span>**Editing, Extending or Deleting SFB Phone Projects**

#### **To edit, extend or delete SFB phone projects:**

**1.** Click **SFB Opportunity Registration**-> **Opportunity Manage(SFB)** in the menu bar.

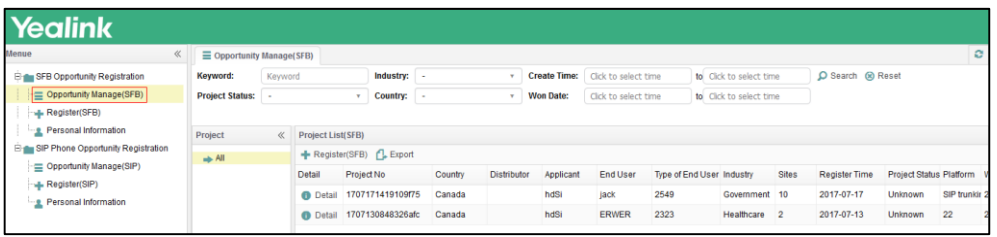

**2.** Click **Detail** to view the desired SFB phone project.

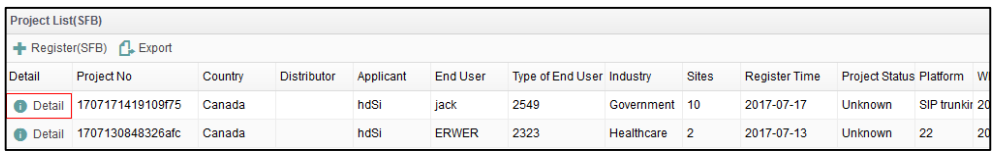

- **3.** From the Project Detail page, you can:
	- Click **B** Edit

Edit the SFB phone project information.

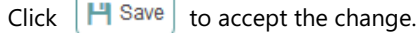

The page prompts "Edit Successfully!"

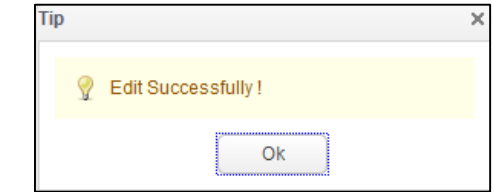

Click **Ok**.

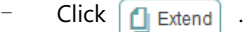

Configure the SFB phone project information.

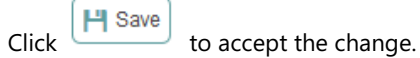

The page prompts "Create successfully!"

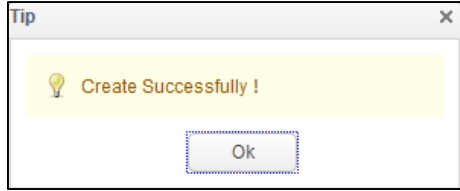

Click **Ok**, the project will be displayed in the project list, and the project status is unknown.

Click **&** Delete

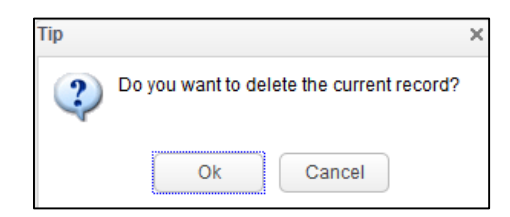

Click **Ok** to confirm to delete the project.

#### <span id="page-14-0"></span>**Editing, Extending or Deleting SIP Phone Projects**

**To edit, extend or delete SIP phone projects:**

**1.** Click **SIP Phone Opportunity Registration**->**Opportunity Manage(SIP)** in the menu bar.

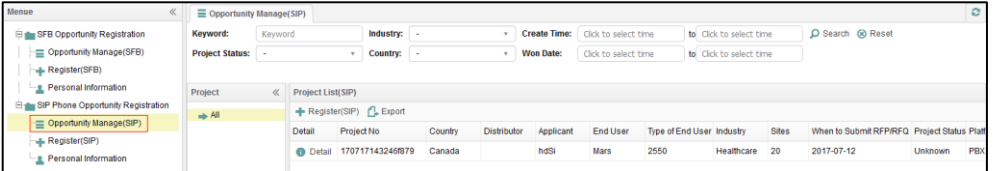

**2.** Click **Detail** to view the desired SIP phone project.

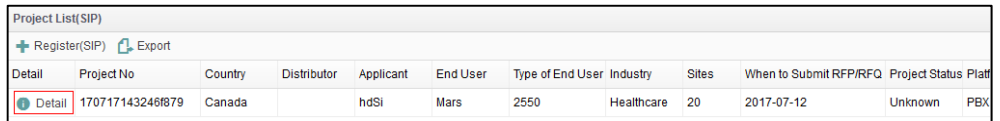

- **3.** From the Project Detail page, you can:
	- Click  $\sqrt{2}$  Edit.

Edit the SIP phone project information.

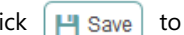

Click  $\left| \frac{\mathbf{H}}{\mathbf{H}} \text{ Save} \right|$  to accept the change.

The page prompts "Edit Successfully!"

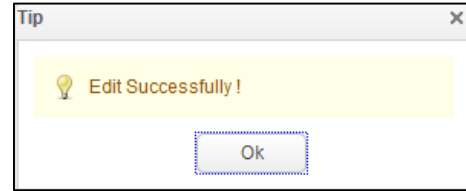

Click **Ok**.

Click  $\boxed{\Box}$  Extend .

Configure the SIP phone project information.

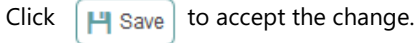

The page prompts "Create successfully!"

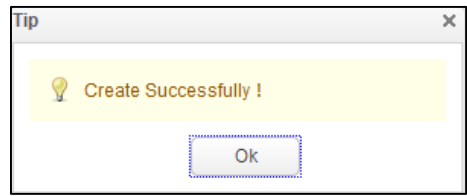

Click **Ok**, the project will be displayed in the project list, and the project status is unknown.

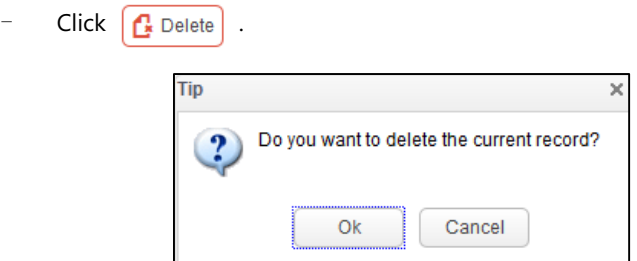